# LUBUSKO-WIELKOPOLSKI BANK SPÓŁDZIELCZY w DREZDENKU

# **mojeID – Profil Zaufany**

### **(wskazówki dla użytkownika)**

**http://www.lwbsdrezdenko.pl**

#### <span id="page-1-0"></span>1. e-Urząd – Profil Zaufany w serwisie bankowości elektronicznej

Profil Zaufany umożliwia korzystanie z usług podmiotów publicznych w Internecie. Pozwala na załatwienie spraw urzędowych online. Zakładając swój Profil Zaufany podajesz dane, które jednoznacznie identyfikują Cię na stronie internetowej podmiotu, z którego usług korzystasz np. platforma usług elektronicznych ZUS (PUE ZUS) [https://www.zus.pl/portal/logowanie.npi,](https://www.zus.pl/portal/logowanie.npi) sprawy urzędowe na stronie [https://obywatel.gov.pl/.](https://obywatel.gov.pl/) Te dane to: imię (imiona), nazwisko, data urodzenia oraz numer PESEL.

Ważne: pamiętaj aby Twoje dane osobowe i adres e-mail podane w banku były prawidłowe.

Przekierowanie do w/w usług znajdziesz po zalogowaniu w swoim serwisie bankowości elektronicznej:

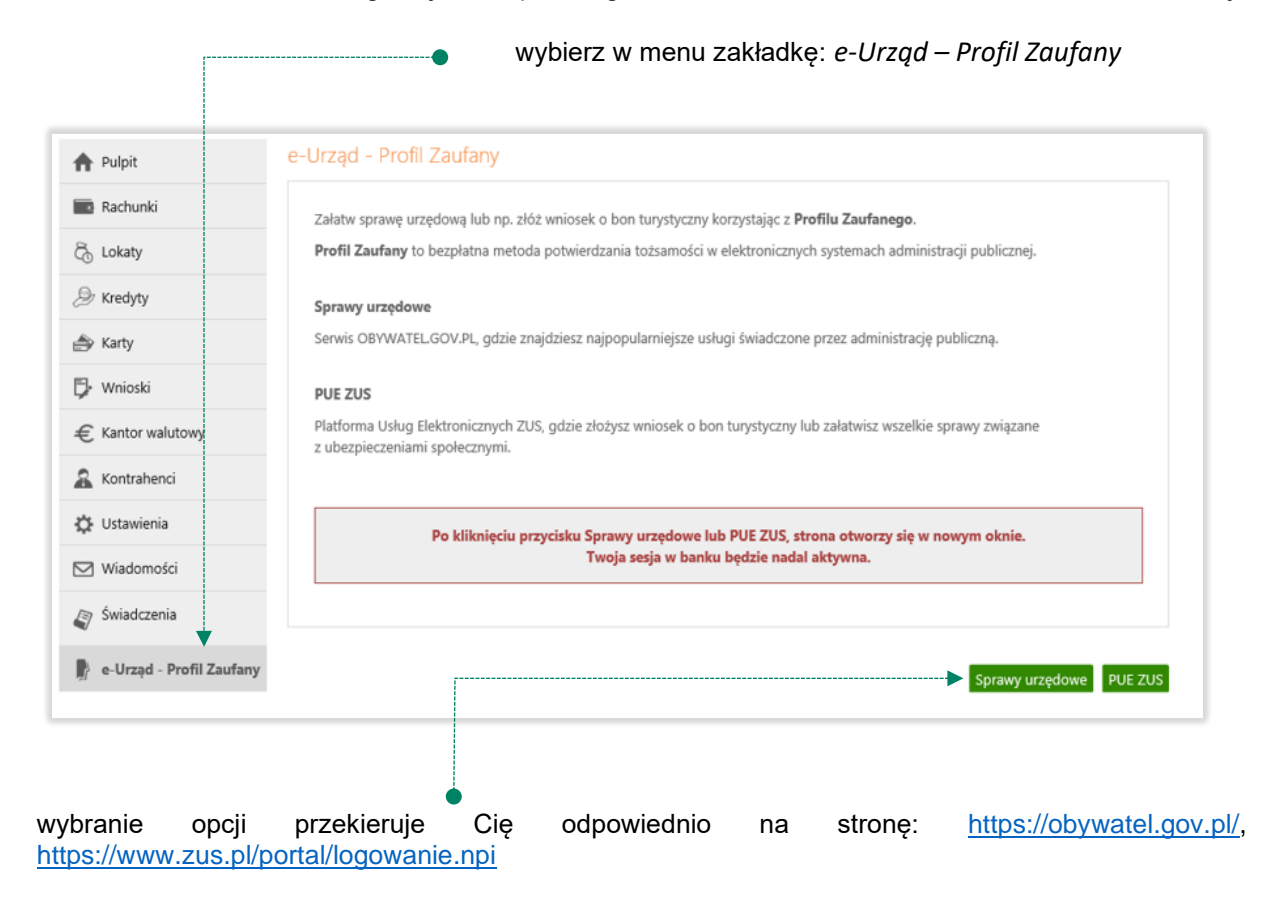

# <span id="page-2-0"></span>2. Logowanie na stronę <https://obywatel.gov.pl/>przez mojeID

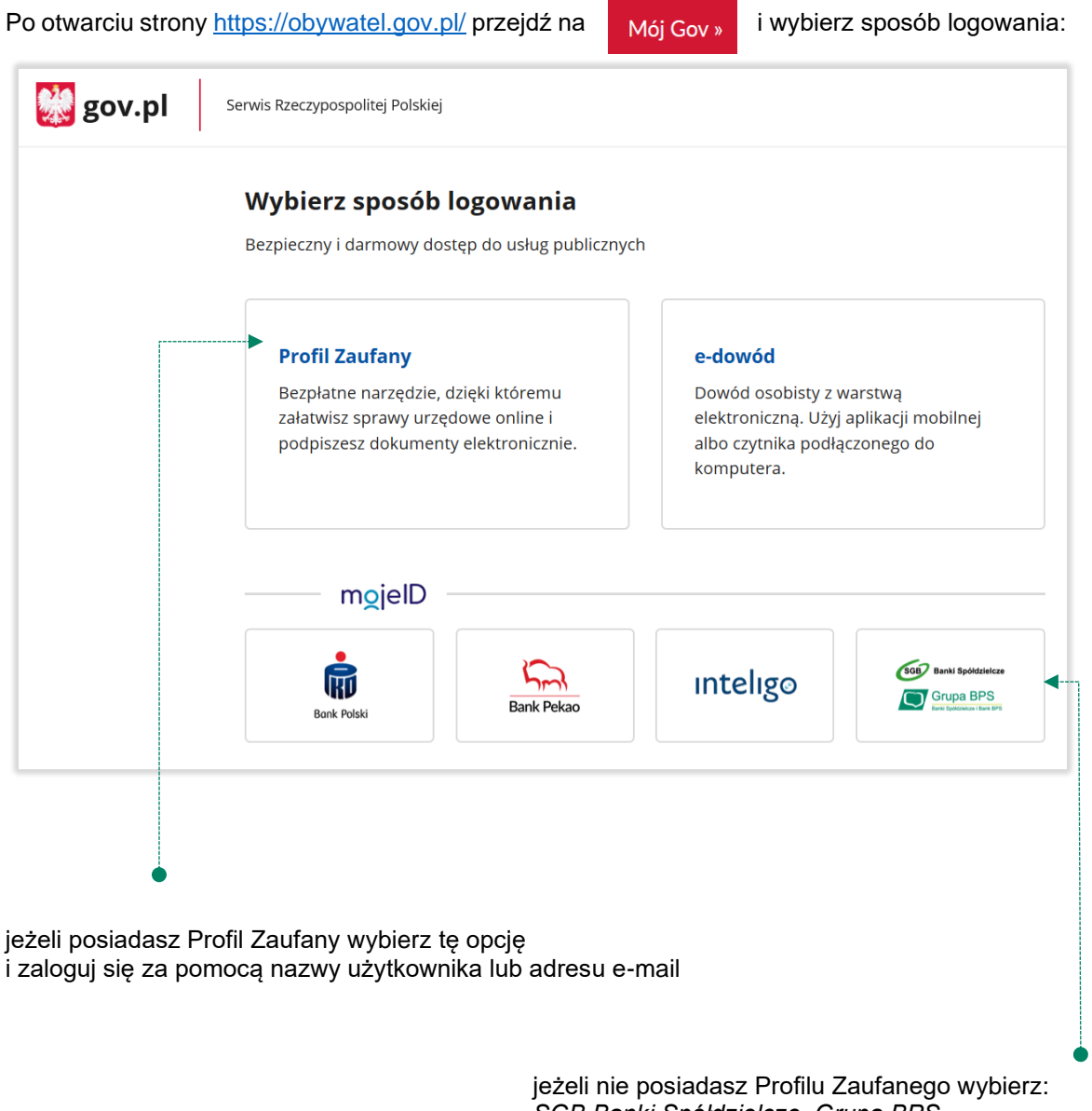

*SGB Banki Spółdzielcze, Grupa BPS* i zaloguj się przy pomocy banku przez *mojeID* wybierz lub znajdź swój bank i kliknij *ZALOGUJ SIĘ*

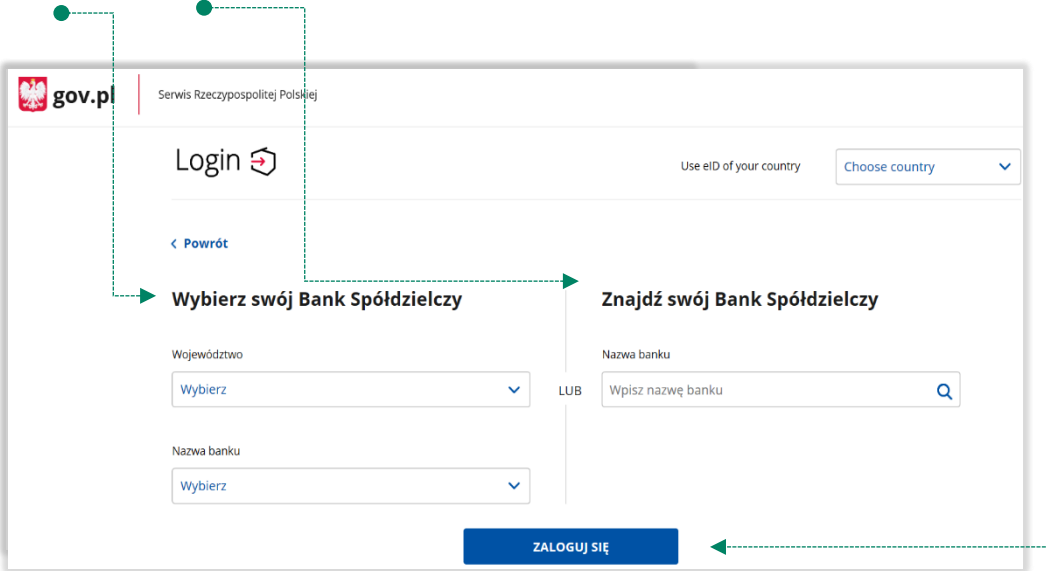

logujesz się do usługi zewnętrznej poprzez *mojeID:* podaj identyfikator i hasło do swojej bankowości elektronicznej, zautoryzuj operację zgodnie z metodą autoryzacji, którą posiadasz:

![](_page_3_Picture_48.jpeg)

przeczytaj uważnie oświadczenie, upewnij się, że wszystkie dane są prawidłowe i zaakceptuj udzielenie zgody przyciskiem *AKCEPTUJ*

![](_page_3_Picture_49.jpeg)

zautoryzuj operację zgodnie z metodą autoryzacji, którą posiadasz

![](_page_4_Picture_41.jpeg)

zgoda została udzielona:

![](_page_4_Picture_42.jpeg)

Ważne: w przypadku innych podmiotów, z których usług chcesz korzystać online, postępuj analogicznie jak w powyższym przykładzie: wybierz swój bank i loguj się przy pomocy danych bankowych przez *mojeID*.

<span id="page-5-0"></span>3. Logowanie na stronę <https://www.zus.pl/portal/logowanie.npi>przez mojeID

![](_page_5_Picture_61.jpeg)

wybierz lub znajdź swój bank i kliknij *ZALOGUJ SIĘ*

![](_page_5_Picture_62.jpeg)

Logujesz się do usługi zewnętrznej poprzez *mojeID:* podaj identyfikator do swojej bankowości elektronicznej, zautoryzuj operację zgodnie z metodą autoryzacji, którą posiadasz. Kolejne kroki logowania i korzystania z usług PUE ZUS są analogiczne jak w punkcie [2.](#page-2-0)

#### 4. Logowanie na<https://www.pacjent.gov.pl/>przez mojeID

![](_page_6_Picture_3.jpeg)

![](_page_7_Picture_38.jpeg)

Logujesz się do usługi zewnętrznej poprzez *mojeID:* podaj identyfikator do swojej bankowości elektronicznej, zautoryzuj operację zgodnie z metodą autoryzacji, którą posiadasz. Kolejne kroki logowania się na IKP czy e-rejestracji na szczepienie są analogiczne jak w punkcie [2.](#page-2-0)

#### <span id="page-8-0"></span>5. Założenie Profilu Zaufanego z wykorzystaniem mojeID

Po otwarciu strony <https://obywatel.gov.pl/> przejdź na Mój Gov » i wybierz Profil Zaufany: **W** gov.pl Serwis Rzeczypospolitej Polskiej Wybierz sposób logowania Bezpieczny i darmowy dostęp do usług publicznych wybierz: *Profil Zaufany* **Profil Zaufany** ◆ e-dowód Bezpłatne narzędzie, dzięki któremu Dowód osobisty z warstwą załatwisz sprawy urzędowe online i elektroniczną. Użyj aplikacji mobilnej podpiszesz dokumenty elektronicznie. albo czytnika podłączonego do komputera. mgjelD  $\sum$ SGB Banki Spó inteligo 俪 Grupa BPS **Bank Pekan Bank Polski** gov.pl Serwis Rzeczypospolitej Polskie Login 5 Profil Zaufany Zaloguj się przy pomocy banku<br>lub innego dostawcy Zaloguj się za pomocą nazwy<br>użytkownika lub adresu e-mail użytkownika lub adres e-mai Ġ inteligo  $\Delta$  $\sum_{\text{total Rate}}$ Wpisz nazwę użytkownika lub adres e-mail Nie pamiętam nazwy użytkownika LUB mBank wybierz: **ING**<sup>bi</sup> Maurich. Wpisz hasło  *ZAŁÓŻ PROFIL*Q. **G**e-down  $\frac{c}{s}$ Nie pamiętam hasł canylast<br>AventBoycery **ZALOGUJ SIĘ** Nie masz Profilu Zaufanego? ZAŁÓŻ PROFIL

![](_page_9_Picture_45.jpeg)

załóż i potwierdź *Profil Zaufany* online za pomocą banku lub innego dostawcy tożsamości:

Logujesz się do usługi zewnętrznej poprzez *mojeID:* podaj identyfikator do swojej bankowości elektronicznej, zautoryzuj operację zgodnie z metodą autoryzacji jaką posiadasz. Kolejne kroki zakładania Profilu Zaufanego są analogiczne jak w punkcie [2.](#page-2-0)

# Spis treści

![](_page_10_Picture_54.jpeg)